## MUSIK ALS MP3 KOPIEREN MIT DER MEDIENWIEDERGABE VON WINDOWS 11

## Starten Sie die Medienwiedergabe<sup>O</sup>.

Vor dem ersten Auslesen müssen Sie die Einstellungen überprüfen bzw. vornehmen.

Legen Sie eine Musik-CD ein und klicken Sie in der rechten Spalte auf diese.

Klicken Sie nun auf die drei Punkte **····** und dann auf **Rip-Einstellungen**.

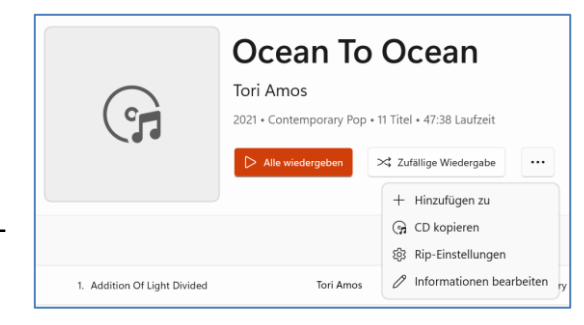

Wählen Sie bei **Format** über den *Drop-Down-Pfeil* die Option **MP3** aus.

Die **Audioqualität** stellen Sie anschließend über **Bitrate** ein. Wählen Sie 320 KBits/s.

Speichern Sie Ihre Einstellungen.

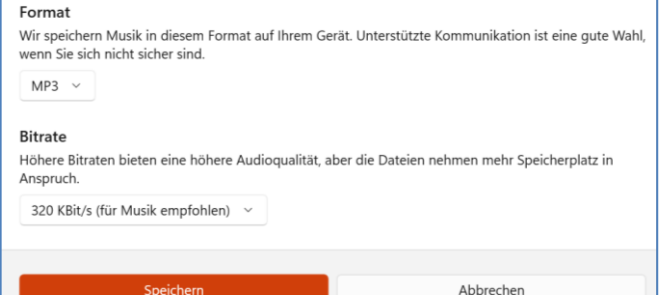

Um eine CD auf den Computer zu übertragen, müssen Sie wieder auf die drei Punkte **\*\*\*\*** klicken und dann auf **CD kopieren** klicken.

Rip-Einstellungen

Die CD wird in Ihren Musik-Ordner kopiert.

Sollten die Angaben der CD nicht stimmen, können Sie diese vor dem Kopieren auch über **Informationen bearbeiten** korrigieren.

Sie können selber etwas eintippen oder sie über Albuminformationen online aktualisieren automatisch ausfüllen lassen. Auch dann sind nachträgliche Korrekturen möglich.

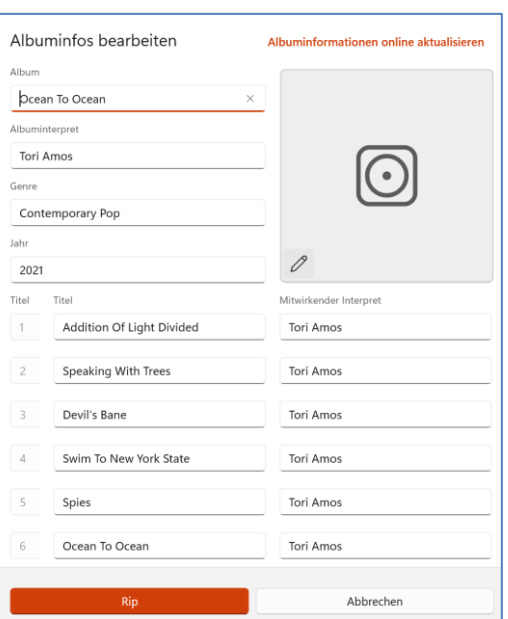